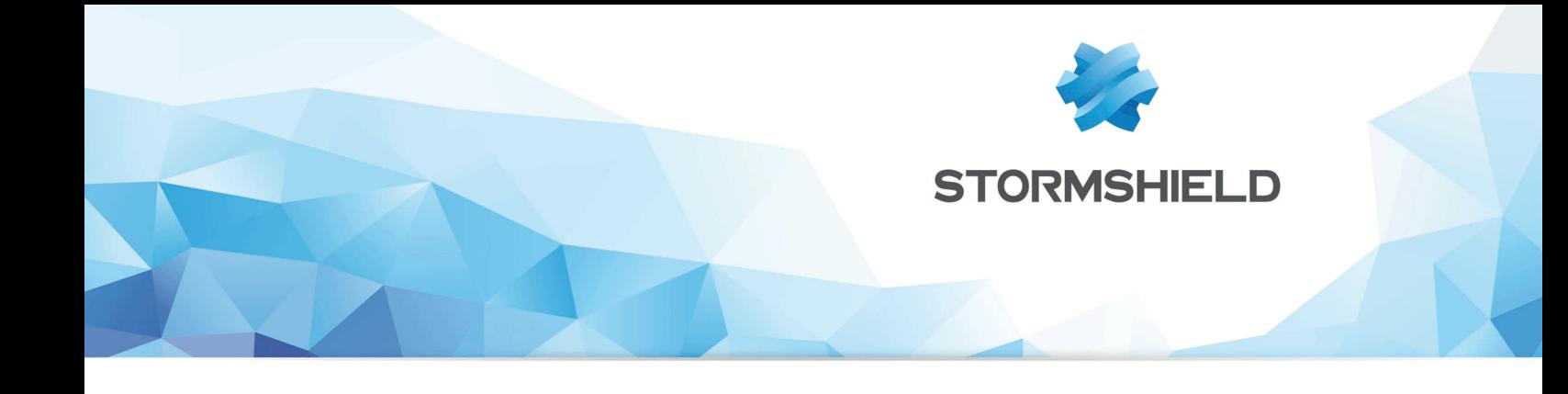

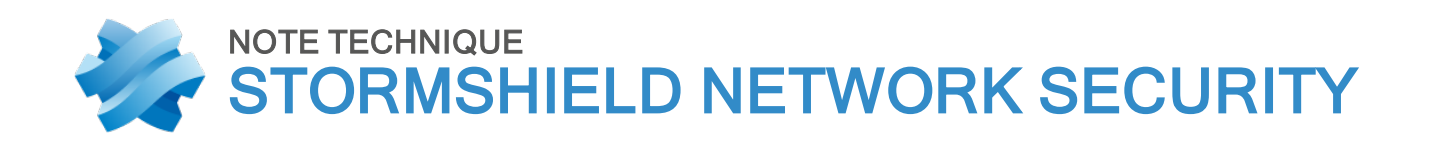

# SE CONFORMER AUX RÈGLEMENTS SUR LES DONNÉES PERSONNELLES

Produits concernés : SNS 3.4 et versions supérieures, SNS 4.x Date : 09 décembre 2019 Référence : sns-fr-conformité aux règlements sur les données personnelles note technique

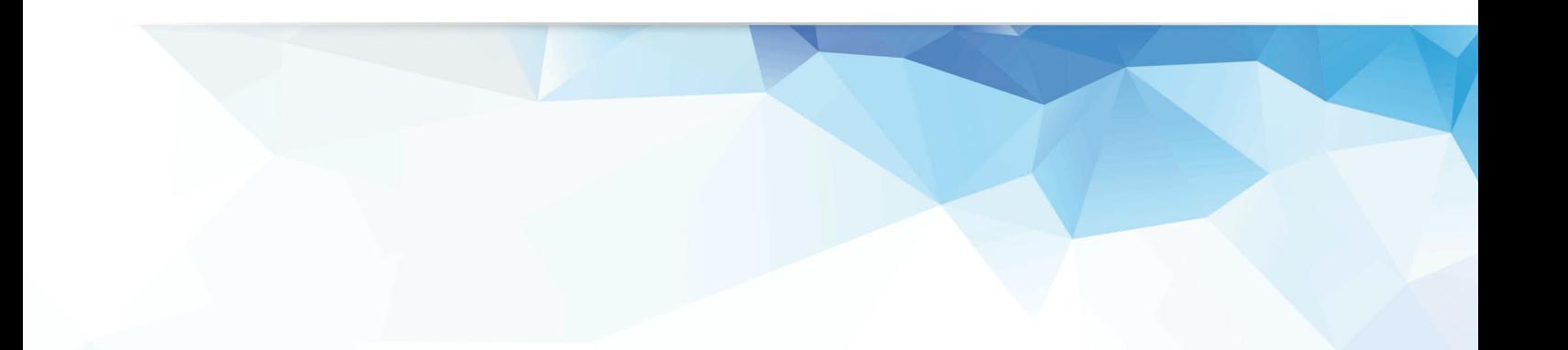

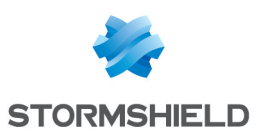

# Table des matières

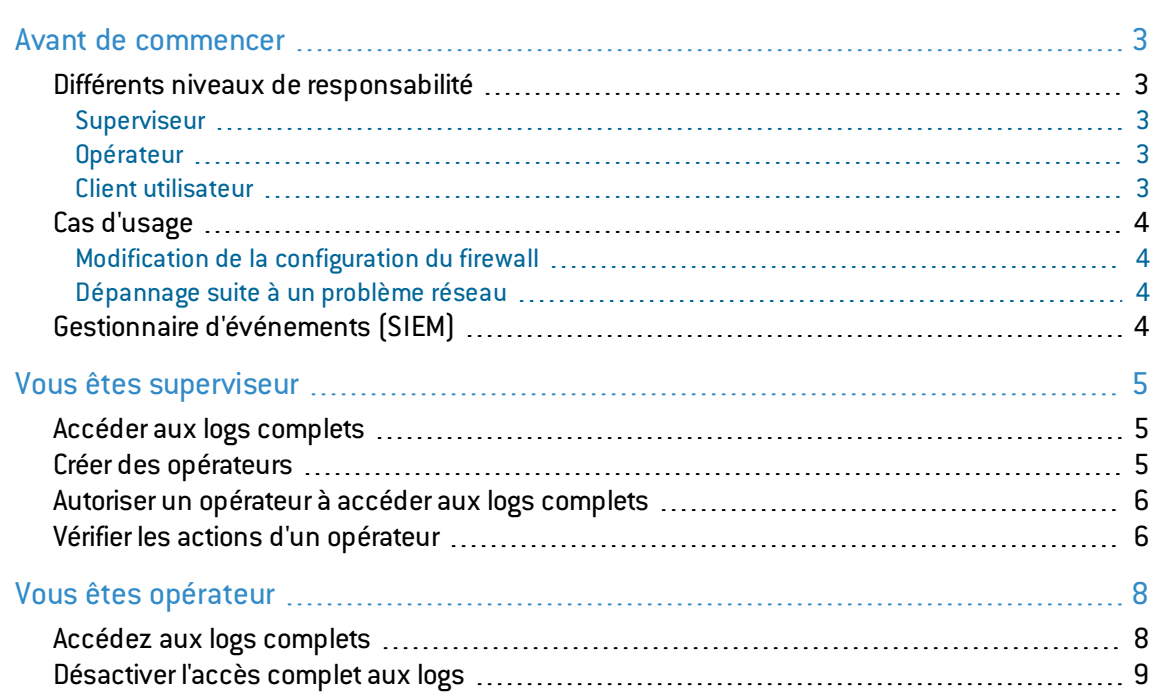

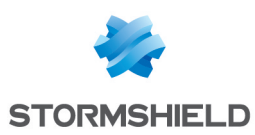

# <span id="page-2-0"></span>Avant de commencer

SNS vous aide à appliquer les règlements sur les données personnelles, notamment le Règlement Européen Général sur la Protection des Données (i.e., RGPD, ou GDPR en anglais) au sein de votre infrastructure. Ce règlement exige notamment que les données personnelles des utilisateurs restent confidentielles, et que tout traitement de leurs données soit tracé. SNS assure l'anonymisation - et donc la confidentialité - des données personnelles présentes dans les logs, les rapports, les écrans de supervision (e.g., utilisateur, nom de machine, adresse IP source). Par défaut, seul le superviseur visualise ces informations. Les autres administrateurs (les opérateurs) ne sont autorisés à accéder aux logs complets que sur justificatif et après avoir fait la demande d'un code individuel et temporaire. Toutes les opérations qu'ils effectuent après activation de ce code sont enregistrées.

## <span id="page-2-1"></span>Différents niveaux de responsabilité

SNS vous permet de définir différents rôles et niveaux de responsabilité afin d'assurer la conformité aux règlements sur les données personnelles.

## <span id="page-2-2"></span>Superviseur

Le superviseur est un administrateur de SNS qui dispose des droits *Accès aux données personnelles* et *Gestion des accès aux données personnelles*. Il peut visualiser les données personnelles contenues dans les logs. Lorsque c'est nécessaire, il accorde des accès aux opérateurs sous la forme de tickets temporaires.

### <span id="page-2-3"></span>**Opérateur**

Un opérateur est un administrateur SNS qui par défaut ne peut visualiser que des données anonymisées et n'a pas accès aux données personnelles. En cas de besoin, il peut demander un ticket d'accès temporaire au superviseur. L'utilisation de ce ticket génère un événement système visible dans les alarmes et sur le tableau de bord.

### <span id="page-2-4"></span>Client utilisateur

Chaque utilisateur est assuré que l'accès à ses données personnelles est protégé et contrôlé. Des logs détaillés fournissent des informations sur chaque accès : date, identité de l'opérateur, actions effectuées.

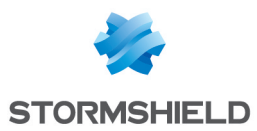

# <span id="page-3-0"></span>Cas d'usage

Les différents cas d'usage de conformité aux règlements sur les données personnelles sont couverts par les fonctionnalités de SNS. Dans les deux exemples décrits ici, le client fait appel à un fournisseur de services pour la configuration et la maintenance de son firewall.

# <span id="page-3-1"></span>Modification de la configuration du firewall

Un client demande à son fournisseur de service une modification dans la configuration de son firewall.

L'opérateur qui effectue la modification n'a accès à aucune donnée sensible : tous les noms d'utilisateurs, adresses IP source, noms de machines etc., sont masqués.

### <span id="page-3-2"></span>Dépannage suite à un problème réseau

Un client demande à son fournisseur de service de résoudre un problème réseau.

L'opérateur doit disposer d'un accès complet aux logs pour effectuer ce dépannage. Il demande un ticket d'accès temporaire au superviseur qui le lui transmet sous la forme d'un code composé de 16 caractères. L'opérateur résout le problème et libère le ticket temporaire. Toutes les actions effectuées par l'opérateur sont enregistrées et contrôlables.

# <span id="page-3-3"></span>Gestionnaire d'événements (SIEM)

SNS n'effectue pas d'anonymisation des données personnelles pour les logs qui sont exportés vers un outil de collecte et de gestion des événements de type SIEM (Security Information and Event Management). Si vous utilisez un SIEM, vous devez configurer celui-ci afin qu'il respecte les règlements sur les données personnelles. En revanche, SNS permet de chiffrer toutes les connexions entre le firewall et le SIEM.

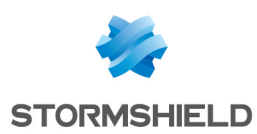

# <span id="page-4-0"></span>Vous êtes superviseur

Si vous êtes le superviseur du firewall, vous êtes connecté à l'interface Web d'administration avec le compte *admin*. Les opérations que vous devez effectuer en lien avec les règlements sur les données personnelles sont les suivantes :

- Accéder aux logs complets,
- Créer des opérateurs,
- Autoriser un opérateur à accéder aux logs complets,
- <sup>l</sup> Vérifier les actions d'un opérateur.

## <span id="page-4-1"></span>Accéder aux logs complets

1. Connectez-vous à l'interface Web d'administration avec le compte *admin*. Le tableau de bord s'affiche. Les données personnelles sont masquées par défaut, comme l'indique la mention Accès restreint aux logs dans le bandeau supérieur.

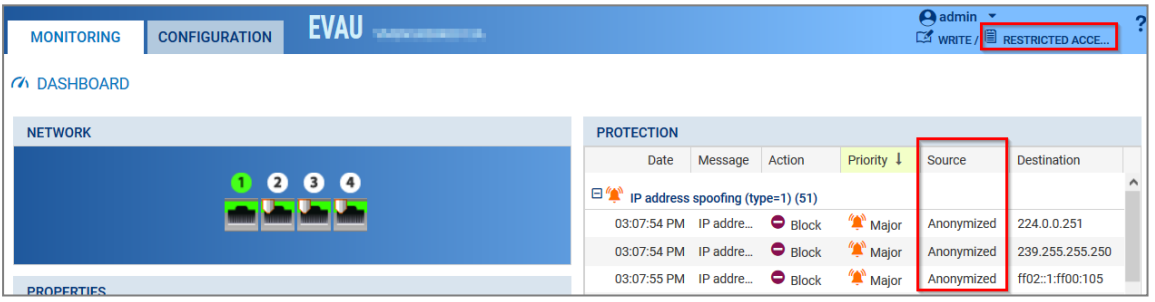

- 2. Dans le bandeau, cliquez sur le nom du compte *admin*, puis sur Obtenir le droit d'accès aux données personnelles (logs).
- 3. Cliquez sur Obtenir.

Vous visualisez maintenant les données personnelles, comme l'indique la mention Accès complet aux logs (données personnelles) dans le bandeau supérieur.

# <span id="page-4-2"></span>Créer des opérateurs

Vous pouvez créer des administrateurs de type opérateurs qui pourront effectuer des opérations de maintenance sans visualiser de données personnelles.

- 1. Connectez-vous à l'interface Web d'administration avec le compte *admin*.
- 2. Dans le module Configuration > Système > Administrateurs, ajoutez un administrateur sans accès aux données personnelles. Par défaut, cet administrateur ne dispose que des droits de visualiser les logs (traces) et les rapports.
- 3. Accordez-lui d'autres droits si vous le souhaitez, à l'exception des droits Accès aux données personnelles et Gestion des accès aux données personnelles. Ceux-ci apparaissent en Vue avancée.
- 4. Recommencez ces opérations pour chaque opérateur que vous souhaitez créer.
- 5. Cliquez sur Appliquer.

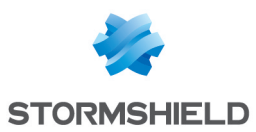

## <span id="page-5-0"></span>Autoriser un opérateur à accéder aux logs complets

En cas de besoin, vous pouvez fournir aux opérateurs des tickets d'accès pour leur permettre de visualiser temporairement les données personnelles contenues dans les logs.

- 1. Connectez-vous à l'interface Web d'administration avec un compte de superviseur(i.e., un administrateur disposant des droits *Accès aux données personnelles* et *Gestion des accès aux données personnelles*).
- 2. Dans le module Configuration > Système > Administrateurs, cliquez sur l'onglet Gestion des tickets, puis sur Ajouter un ticket.
- 3. Dans la fenêtre Paramètres du ticket, entrez les dates et heures de début et fin de validité du ticket.

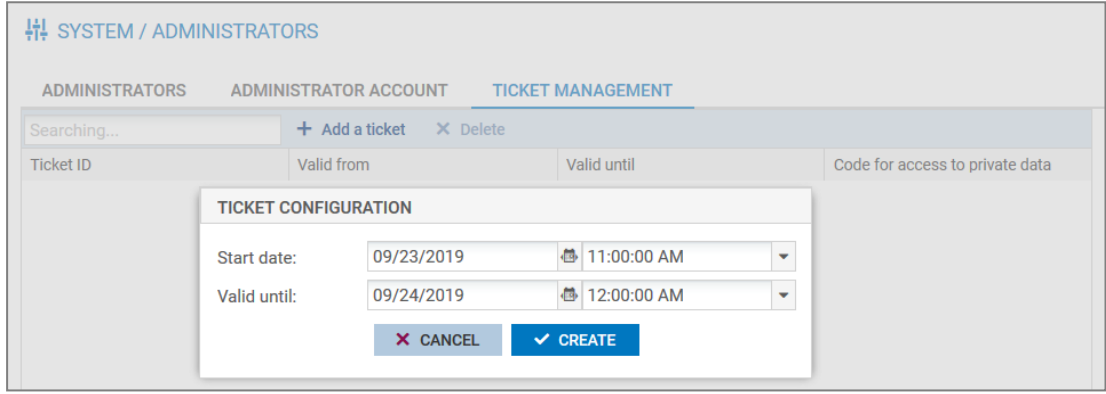

- 4. Cliquez sur Créer puis sur Appliquer.
- 5. Dans la colonne Code d'accès aux données personnelles, copiez le code en cliquant sur l'icône présent.
- 6. Fournissez le code à 16 chiffres à l'opérateur qui pourra alors l'utiliser pour avoir un accès complet aux logs.

### <span id="page-5-1"></span>Vérifier les actions d'un opérateur

Vous pouvez vérifier les actions d'un opérateur à qui vous avez fourni un ticket d'accès temporaire aux données personnelles.

- 1. Connectez-vous à l'interface Web d'administration avec le compte *admin*.
- 2. Dans le bandeau supérieur de la page, cliquez le nom du compte, puis sur Obtenir le droit d'accès aux données personnelles (logs). Confirmez alors la demande.
- 3. Choisissez le module Logs-Journaux d'audit > Logs-Journaux > Administration.
- 4. Dans l'entête de la colonne Utilisateur, cliquez sur la flèche puis sur Grouper par ce champ, pour visualiser uniquement les logs correspondant à l'opérateur dont vous souhaitez vérifier les actions.
- 5. Dans les logs, l'entrée *SYSTEM RIGHT TICKET ACQUIRE passphrase=\*\*\*\*\*\*\*\** indique le début d'utilisation du ticket d'accès aux données personnelles, tandis que l'entrée *SYSTEM RIGHT TICKET RELEASE* en indique la fin. Entre les deux, les données personnelles étaient visibles pour l'opérateur.

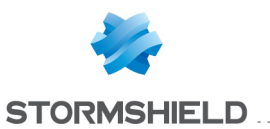

### SNS - NOTE TECHNIQUE SE CONFORMER AUX RÈGLEMENTS SUR LES DONNÉES PERSONNELLES

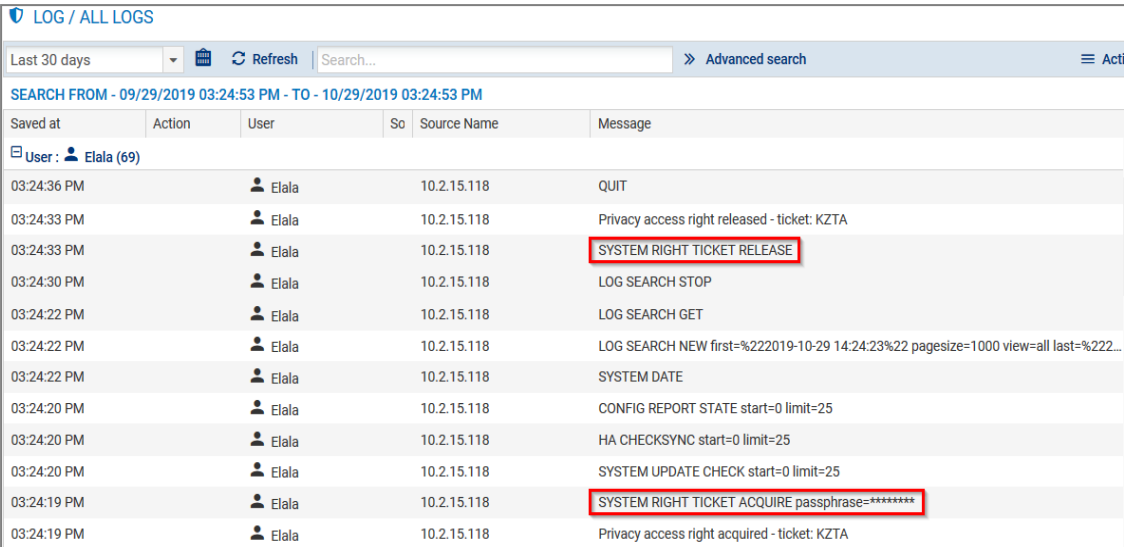

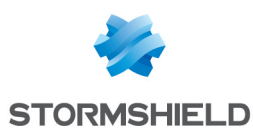

# <span id="page-7-0"></span>Vous êtes opérateur

Les opérateurs sont des utilisateurs auxquels le super-administrateur du firewall(*admin*) a accordé certains droits d'administration. Par défaut, ils n'ont pas accès aux données personnelles mais ils peuvent en faire la demande auprès du superviseur en cas de besoin

Si vous vous connectez à l'interface Web d'administration en tant qu'opérateur, les données personnelles sont masquées, comme l'indique la mention Accès restreint aux logs dans le bandeau supérieur.

# <span id="page-7-1"></span>Accédez aux logs complets

Pour certaines opérations de maintenance ou de dépannage, vous devez pouvoir accéder aux logs complets, ainsi qu'à tous les rapports et écrans de supervision contenant des données personnelles.

- 1. Demandez au superviseur du firewall un ticket d'accès complet aux logs. Celui-ci vous fera parvenir un code d'accès aux données personnelles composé de 16 chiffres.
- 2. Connectez-vous à l'interface Web d'administration pour visualiser les logs. Les données personnelles sont masquées, comme l'indique la mention Accès restreint aux logs dans le bandeau supérieur.

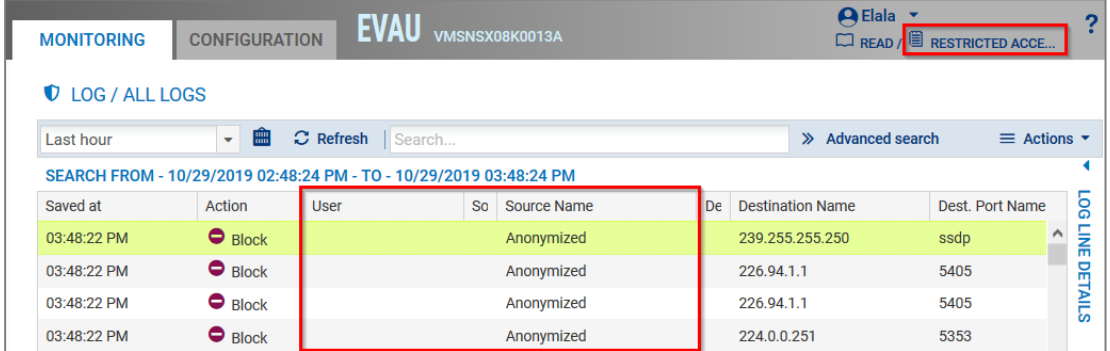

- 3. Dans le bandeau supérieur de la page, cliquez le nom du compte, puis sur Obtenir le droit d'accès aux données personnelles (logs).
- 4. Dans la fenêtre qui s'affiche, saisissez votre code d'accès aux données personnelles.

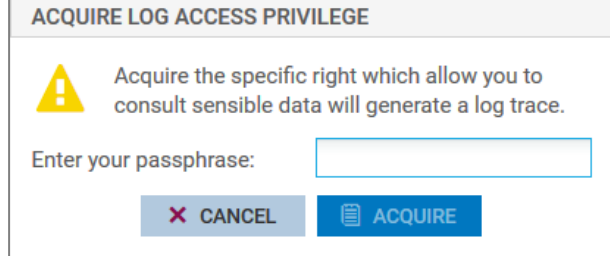

5. Cliquez sur Obtenir.

Vous visualisez maintenant les données personnelles dans tous les modules, comme l'indique la mention Accès complet aux logs (données personnelles) dans le bandeau supérieur.

Si vous souhaitez visualiser les écrans de rapports et de supervision contenant des données personnelles, vous pouvez également saisir votre code lors de l'accès à ces écrans.

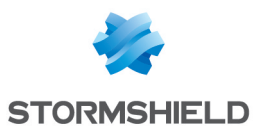

# <span id="page-8-0"></span>Désactiver l'accès complet aux logs

Le ticket d'accès complet aux logs a une durée de validité définie par l'administrateur. Lorsque la fin de validité est atteinte, le code d'accès n'est plus fonctionnel.

Il est recommandé de désactiver manuellement l'accès complet aux logs lorsque vous n'en avez plus l'utilité.

- 1. Dans le bandeau supérieur de l'interface Web d'administration, cliquez sur Accès complet aux logs (données personnelles). Une fenêtre de confirmation s'affiche.
- 2. Cliquez sur Relâcher pour désactiver l'accès complet aux logs.

Vous ne visualisez plus les données personnelles, comme l'indique la mention Accès restreint aux logs dans le bandeau supérieur.

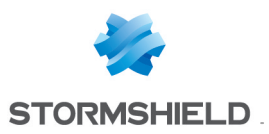

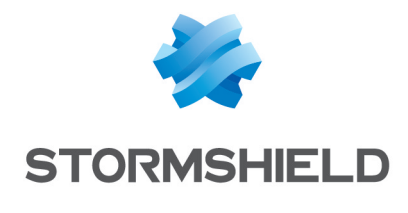

documentation@stormshield.eu

*Les images de ce document ne sont pas contractuelles, l'aspect des produits présentés peut éventuellement varier.*

*Copyright © Stormshield 2019. Tous droits réservés. Tous les autres produits et sociétés cités dans ce document sont des marques ou des marques déposées de leur détenteur respectif.*